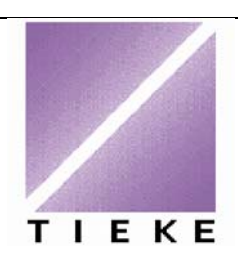

# Ohje Tutkintopalveluun rekisteröitymiseen

**Osaamispalvelut** 

1.2.2008

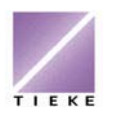

# **Ohje tutkinnon suorittajan rekisteröitymiseen Tutkintopalveluun**

TIEKEn tutkintoja hallinnoidaan Tutkintopalvelussa, jonka osoite on www.tieke.fi/tupa. Jokainen TIEKEn tutkintoa suorittava henkilö rekisteröityy palveluun henkilökohtaisesti, määrittäen omat perustietonsa, käyttäjätunnuksen ja salasanan. Rekisteröitymisen jälkeen suorittaja liittää itsensä oppilaitokseen ja tutkinnon suorittajaksi.

Jatkossa suorittaja voi päivittää omia tietojaan sekä seurata tutkintosuoritusten arvosanoja (hyväksytty / hylätty). Laajemman, koekohtaisen palautteen, suorittaja saa koetta vastaanottaneen organisaation edustajalta.

TIEKEn tutkintoja ovat:

 @-kortti (3 pakollista, 1 vapaaehtoinen moduuli) Tietokoneen käyttäjän A-kortti (7 moduulia) Tietokoneen käyttäjän AB-kortti (1 pakollinen, 3 vapaavalintaista moduulia) TIETY – Tietotyötutkinto (6 moduulia, joista 5 suoritetaan näyttökokein)

#### **Ohjeen sisältö**

Tämä ohjeistus sisältää seuraavat asiat:

## **Sisältö**

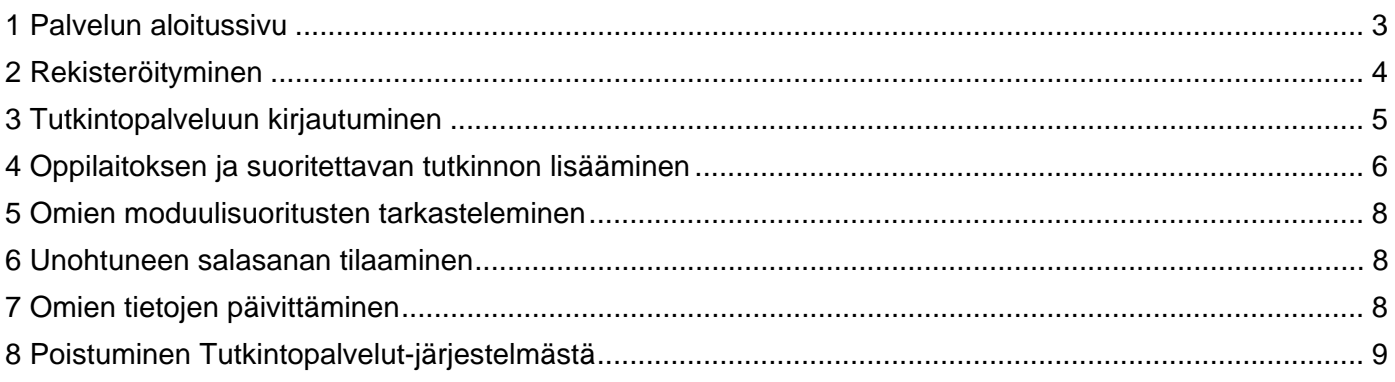

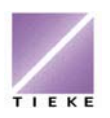

### **1 Palvelun aloitussivu**

Avaa Internet-selain ja siirry osoitteeseen http://www.tieke.fi/tupa

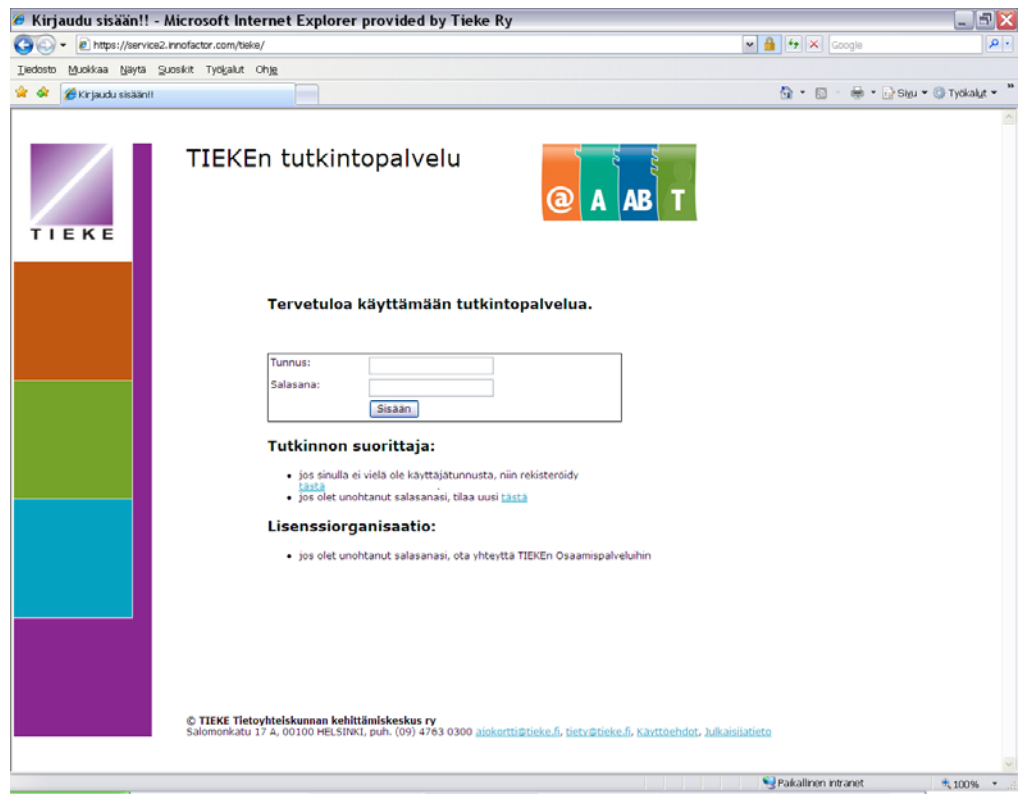

Jos et ole aikaisemmin rekisteröitynyt palveluun, napsauta **jos sinulla ei vielä ole käyttäjätunnusta, niin rekisteröidy tästä** –tekstin "tästä"-sanaa.

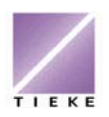

TIEKEn tutkintopalvelu

#### **2 Rekisteröityminen**

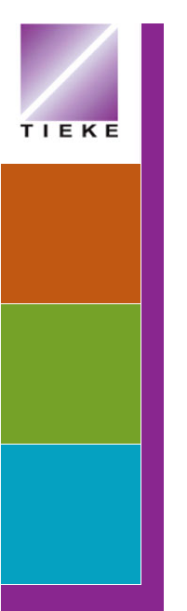

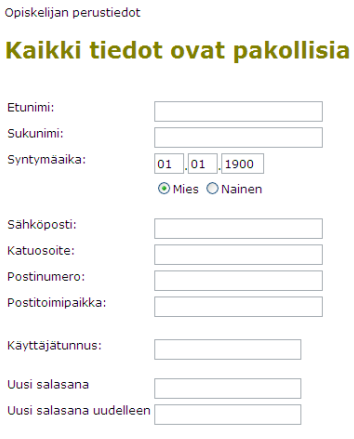

Tallenna Palaa

Rekisteröidy

Opi

Eti sul Svi

sal Kat  $P<sub>O</sub>$  $P<sub>0</sub>$ Kä **Uu Uu** 

Rekisteröityessäsi kaikkien kenttien täyttäminen on pakollista. Syötä huolellisesti kaikki tiedot, jotta ne ovat oikein myös tulevassa Tutkintotodistuksessasi!

Käyttäjätunnuksen voit valita itse tai kouluttajan ohjeiden mukaisesti. Salasanan tulee olla vähintään 8 merkkiä pitkä, joista vähintään 2 on numeroita tai erikoismerkkejä.

Sähköpostiosoitetta tarvitaan järjestelmässä erityisesti sen takia, että jos unohdat salasanasi, saat uuden salasanan ilmoittamaasi sähköpostiosoitteeseen. Mikäli sinulla ei ole sähköpostiosoitetta, kysy valvovalta opettajalta, mitä kenttään syötät. Järjestelmässä ei voi olla kahdella eri opiskelijalla samaa sähköpostiosoitetta!

# Rekisteröidy

Opiskelijan perustiedot

# Kaikki tiedot ovat pakollisia

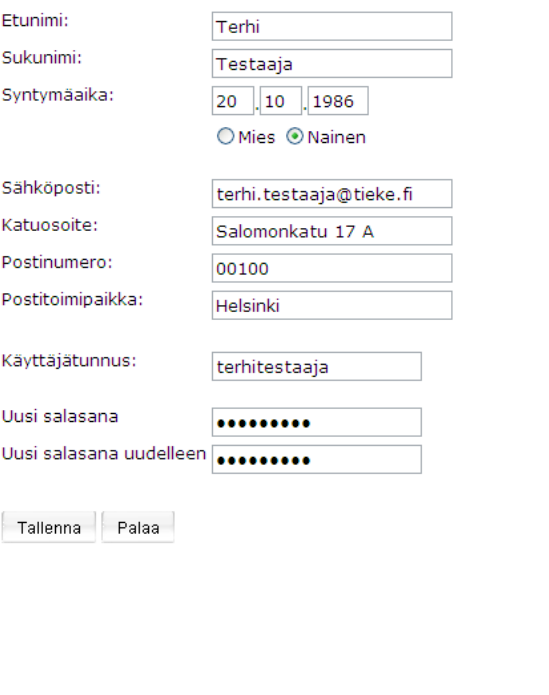

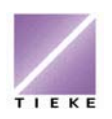

Kun olet syöttänyt kaikki tiedot, napsauta **Tallenna**-painiketta. Ohjelma kertoo rekisteröitymisen onnistuneen ja ohjeistaa seuraavaksi kirjautumaan palveluun, jotta voit liittää itsesi oppilaitokseen tutkinnon suorittajaksi:

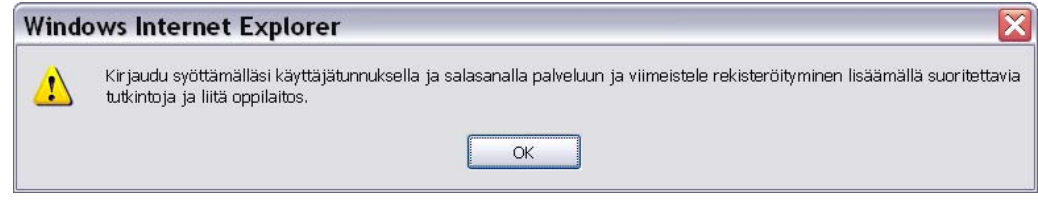

#### **3 Tutkintopalveluun kirjautuminen**

Kun olet rekisteröitynyt Tutkintopalvelun käyttäjäksi, voit kirjautua itse palveluun. Kirjaudu palvelun etusivulta, osoitteesta http://www.tieke.fi/tupa antamalla oma käyttäjätunnuksesi ja salasanasi niille varattuihin kenttiin.

#### Tervetuloa käyttämään tutkintopalvelua.

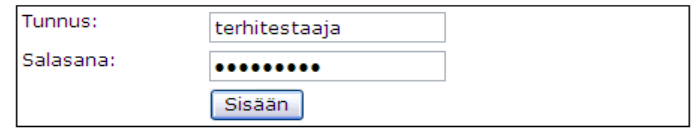

#### Napsauta **Sisään**-painiketta.

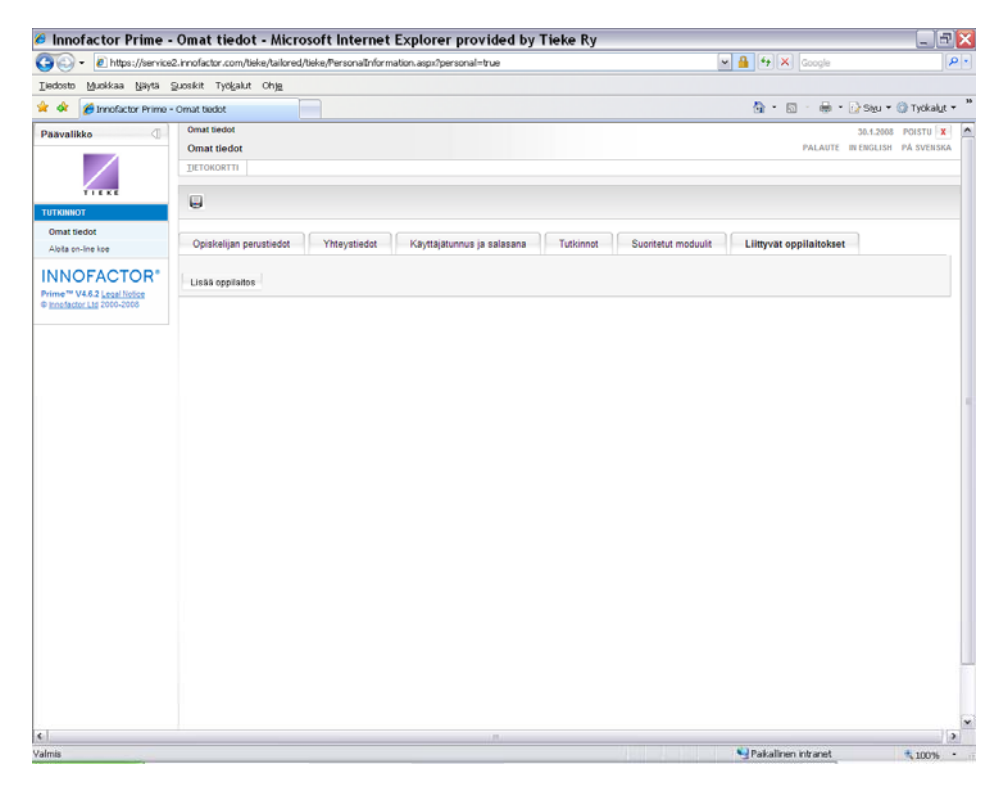

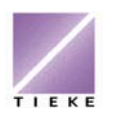

#### **4 Oppilaitoksen ja suoritettavan tutkinnon lisääminen**

Ensimmäisellä kirjautumiskerralla olet oletusarvoisesti **Liittyvä oppilaitokset** – välilehdellä. Napsauta välilehden **Lisää oppilaitos** –painiketta määritelläksesi, missä oppilaitoksessa suoritat TIEKEn tutkintoa.

Voit etsiä lisättävän oppilaitoksen **Haku**-toiminnolla, jolloin kirjoitat osan Sanahaku: Nimi v Sisältää  $\overline{\mathbf{v}}$ oppilaitoksen nimestä **haku**-kenttään ja napsautat **Hae**-painiketta. << -co | cr-f | h-hels | hels-härm ... kans ... |ai ... pohj ... tamp ... yi >> (349) <-> Sanahaku: Nimi Sisältää  $\vee$  tieke Nimi  $\boldsymbol{\mathsf{A}}$ Aamos Oy - Tietotekniikan koulutus Adulta Ov AFI Ov Hae Ahlmanin ammattiopisto Aikuiskoulutus Aureus Oy Voit myös siirtyä aakkosissa oikean Amiedu Ammattiopisto Luovi / Aikuiskoulutus alkukirjaimen kohtaan Anakom - henkilöstövalmennus aakkosvalinnoilla. Anna Tapion säätiö Apollon Yhteiskoulu Arffman Consulting Oy Luonnollisesti voi myös selata Arlainstituutti oppilaitoslistaa aakkosvalintojen Arline Ov ATK-opisto-HeP viereisillä edellinen « ja seuraava » AURA-instituutti -linkeillä Auranlaakson kansalaisopisto Aurinkolahden peruskoulu Avartum Ov Careliarte ry. Carelian Consulting Cossit Kv

Kun haluamasi oppilaitos näkyy listalla, napsauta sen nimeä.

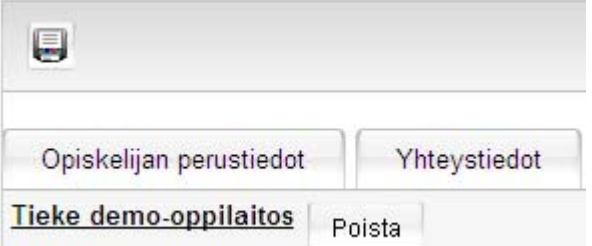

Oppilaitos näkyy tällöin omissa tiedoissa. Napsauta **Tallenna**-painiketta .

Siirry seuraavaksi **Tutkinnot**-välilehdelle ja napsauta **Lisää tutkinto** –

painiketta Lisää tutkinto

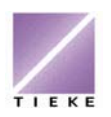

Jossain tilanteissa opiskelija voi suorittaa useampaa tutkintoa eri oppilaitoksissa, joten valitse ensin oppilaitos avattavasta pudotusvalikosta (pudotusvalikossa näkyvät ne oppilaitokset, joihin olet itsesi liittänyt).

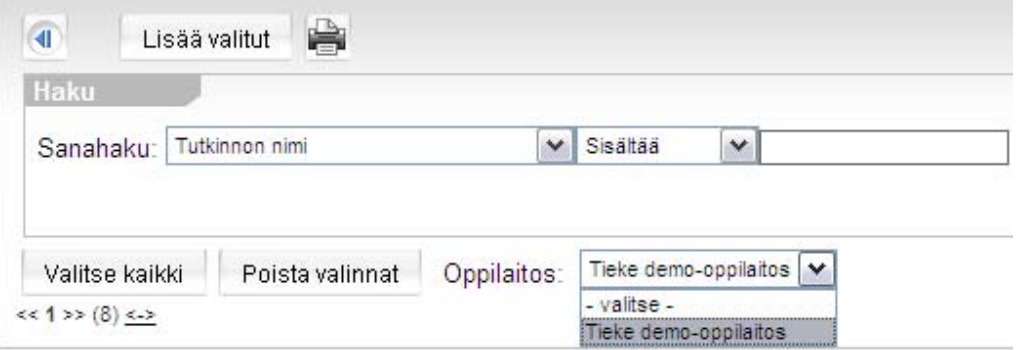

Napsauta **Hae**-painiketta, jolloin näytölle aukeaa lista niistä tutkinnoista, jotka oppilaitoksessasi on tarjolla.

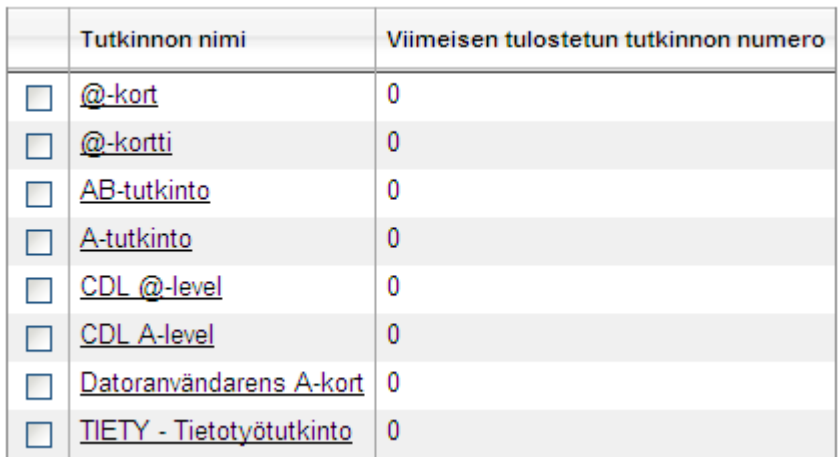

Napsauta sen tutkinnon nimeä, jota olet aloittamassa.

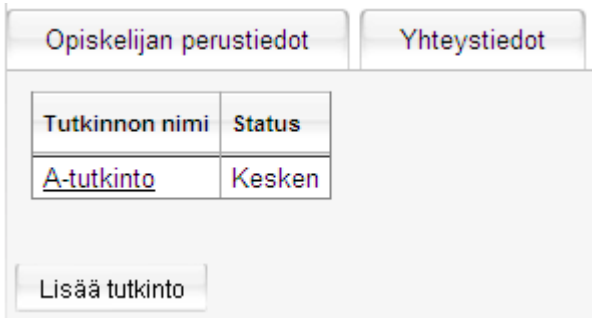

Valitsemasi tutkinto näkyy tiedoissasi statuksella kesken. Status muuttuu sitten, kun olet suorittanut kaikki valitsemaasi tutkintoon vaadittavat moduulit hyväksytysti.

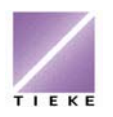

**Osaamispalvelut** 

2 29.1.2008

#### **5 Omien moduulisuoritusten tarkasteleminen**

Kun tutkinnon suorittamisesi etenee, voit aina halutessasi kirjautua järjestelmään osoitteesta www.tieke.fi/tupa ja tarkastella suorittamiasi moduuleita ja tuloksia.

Moduulikohtaiset suoritukset näet Suoritetut moduulit -välilehdeltä sen jälkeen kun opettaja on tuloksen järjestelmään syöttänyt.

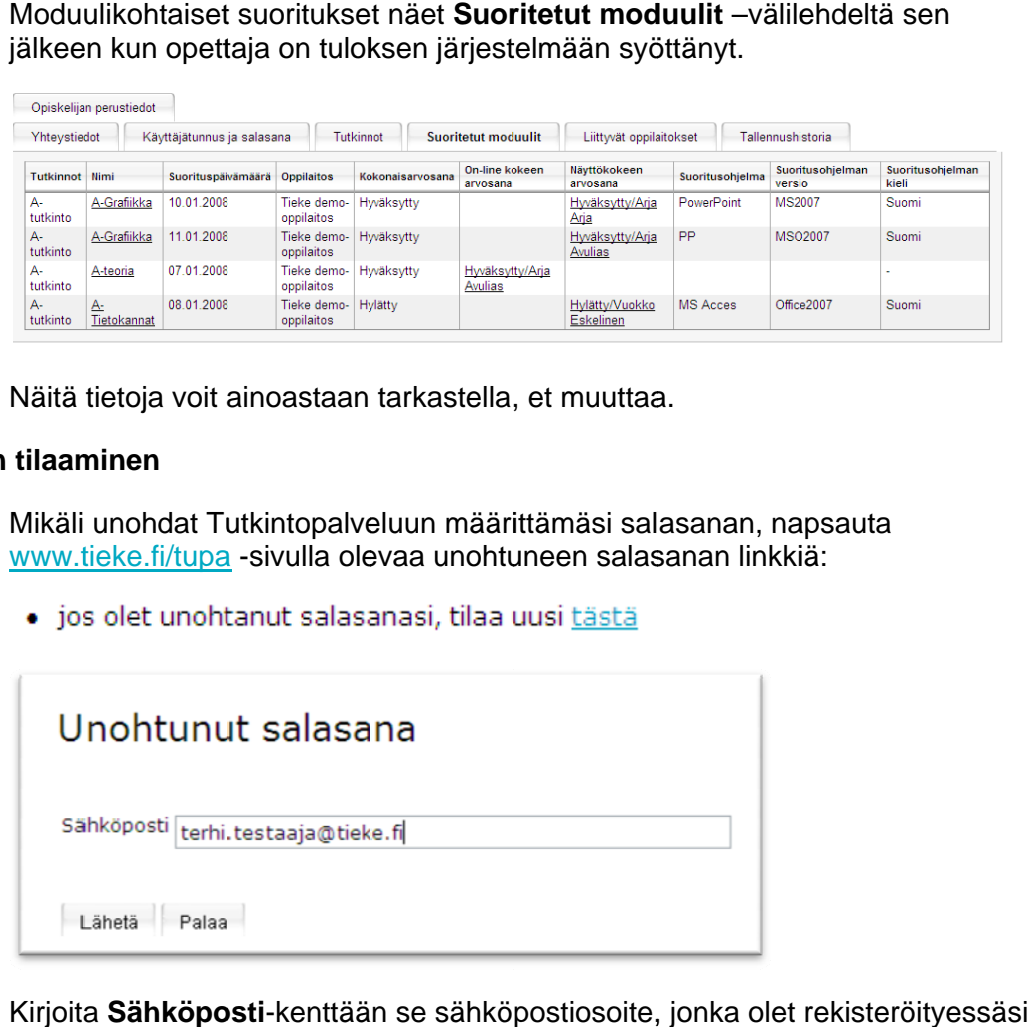

Näitä tietoja voit ainoastaan tarkastella, et muuttaa.

#### **6 Unohtun neen salasa anan tilaam minen**

Mikäli unohdat Tutkintopalveluun määrittämäsi salasanan, napsauta www.tieke.fi/tupa -sivulla olevaa unohtuneen salasanan linkkiä:

· jos olet unohtanut salasanasi, tilaa uusi tästä

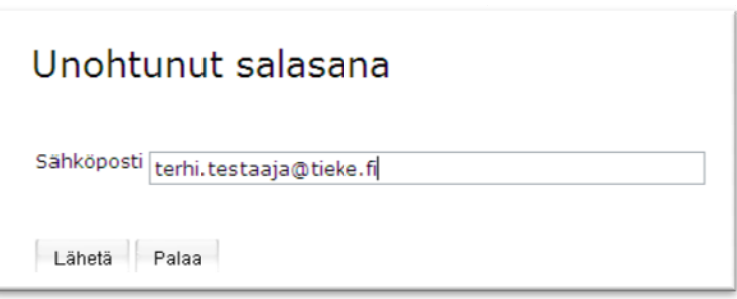

Kirjoita **Sähköposti**-kenttään se sähköpostiosoite, jonka olet rekisteröity ilmoitt tanut.

Uusi salasana tulee automaattisesti sähköpostiisi.

#### **7 Omien t ietojen päi vittäminen n**

Kun kirjaudut Tutkintopalveluun, voit päivittää omista tiedoistasi seuraavia:

yhteystiedot käy yttäjätunnus s ja salasana käyttäjätunnus ja salasana<br>suoritettavat tutkinnot ja oppilaitokset

suoritettavat tutkinnot ja oppilaitokset<br>Muissa muutostarpeissa ota aina yhteyttä TIEKEen.

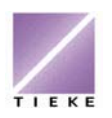

## **8 Poistuminen Tutkintopalvelut-järjestelmästä**

Valitse näytön oikeasta yläkulmasta **POISTU**-painike.

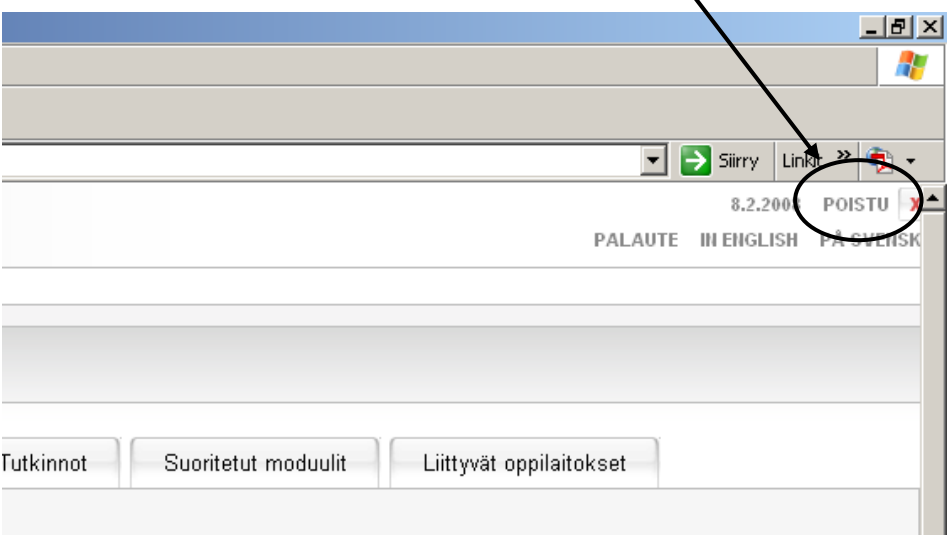